# **Instrucciones de renovación del certificado de persona física instalado en la tarjeta**

# **Índice**

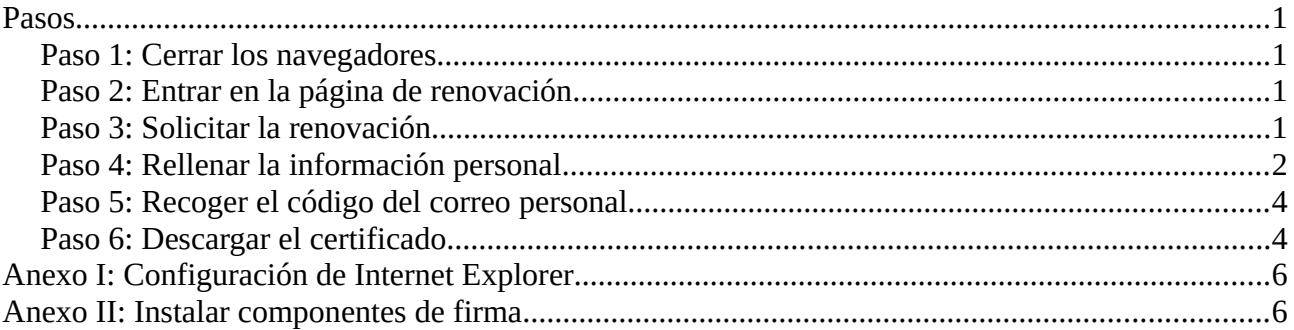

El proceso de renovación de su Certificado de Persona Física podrá realizarse durante los 60 días previos a la fecha de caducidad de su certificado y siempre y cuando no haya sido previamente revocado.

Cumpliendo las indicaciones siguientes dependiendo del navegador (si está usando un equipo del SEPEI lo más probable es que ya estén configurados): Internet explorer:<http://goo.gl/rDBcyd> Mozilla Firefox:<http://goo.gl/uaJQRs>(versión 69 no soportada)

### <span id="page-0-0"></span>**Pasos**

### <span id="page-0-3"></span>**Paso 1: Cerrar los navegadores**

Cierre todos los navegadores e introduzca la tarjeta de empleado en el lector.

### <span id="page-0-2"></span>**Paso 2: Entrar en la página de renovación**

Para renovar el certificado digital en el caso de que sea de persona física, deberá acceder a esta dirección:

<https://www.sede.fnmt.gob.es/certificados/persona-fisica/renovar>

### <span id="page-0-1"></span>**Paso 3: Solicitar la renovación**

Dentro de esta página pulse "Solicitar la renovación":

2. Solicitar la renovación Asegúrese de tener preparado su Certificado FNMT de Persona Física en el equipo desde el que va a solicitar la renovación. Al final de este proceso le enviaremos un Código de Solicitud que necesitará para poder descargar su certificado renovado.

Se le pedirá el certificado introduciendo el PIN de la tarjeta.

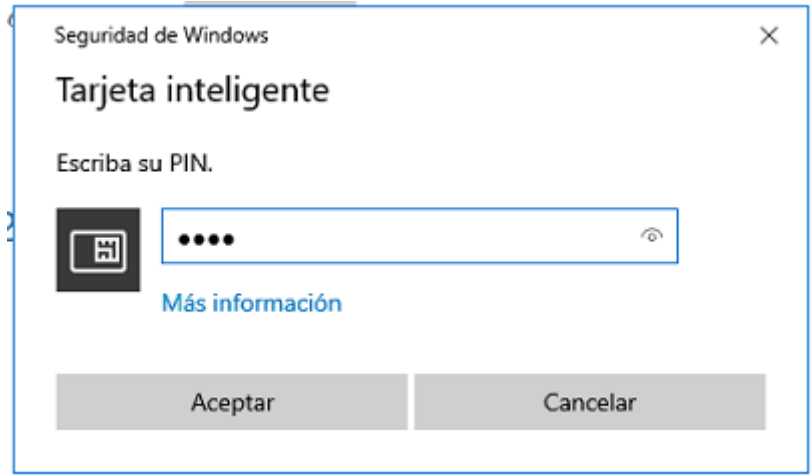

Si aparece algún mensaje de aviso siempre responda afirmativamente.

### <span id="page-1-0"></span>**Paso 4: Rellenar la información personal**

En la siguiente pantalla pulse la línea subrayada y pulse siguiente:

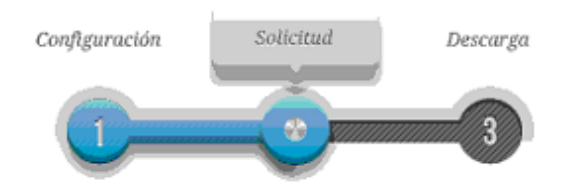

2. Solicitar renovación

#### PASO 1: PROCESO DE GENERACIÓN DE CLAVES.

A continuación se generarán en este equipo las claves pública y privada asociadas a su certificado. Por este motivo, la descarga del certificado una vez haya sido emitido, deberá hacerla en este mismo equipo. Recuerde que para evitar problemas en la solicitud y descarga de su certificado es necesario haber configurado correctamente su navegador. En nuestra sede electrónica encontrará el software de configuración automática.

Pulse aquí para consultar y aceptar las condiciones de expedición del certificado

Siguiente

IMPORTANTE: Con la emisión de su nuevo certificado FNMT de Persona Física el solicitante autoriza a la FNMT-RCM a revocar y dejar sin efecto cualquier certificado del mismo tipo que le hayamos emitido con carácter previo e idénticos nombre, apellidos y NIF.

Ahora debe rellenar los datos personales que aparecerán en el certificado.

### 2. Solicitar renovación

#### RENOVACIÓN DE CERTIFICADO FNMT DE PERSONA FÍSICA

Por favor, para continuar revise sus datos y complete aquellos que le son requeridos:

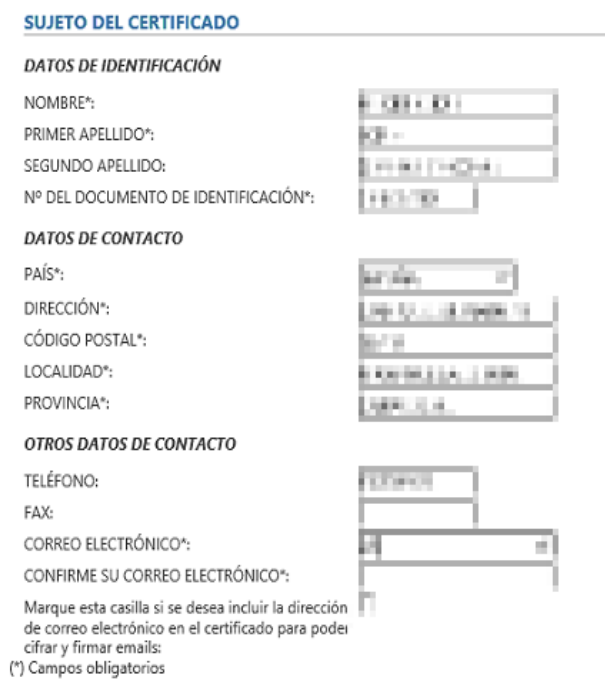

Una vez rellenados se le pedirá revisarlos y debe proceder a la firma, se le volverá a pedir el PIN de la tarjeta. Siempre conteste afirmativamente cualquier diálogo que le aparezca.

### 2. Solicitar renovación

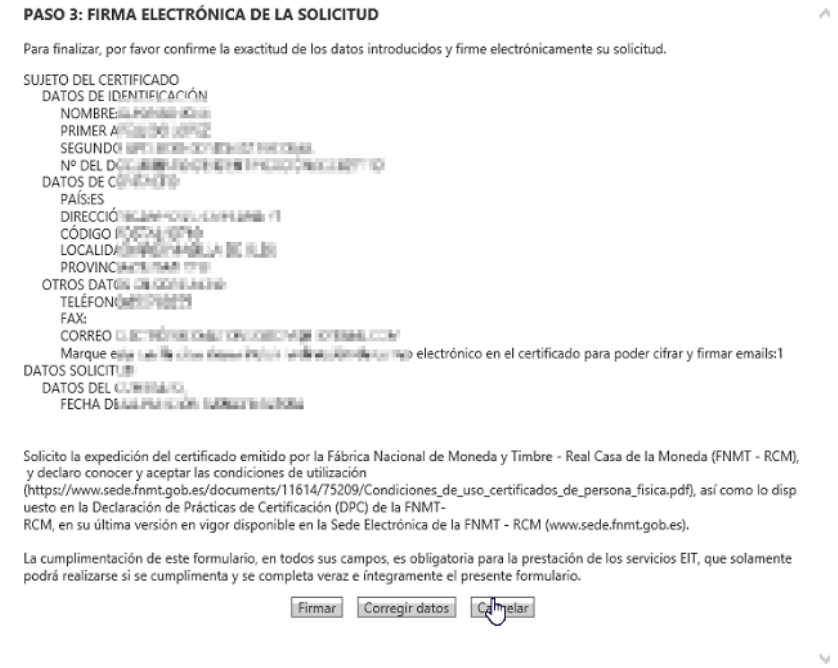

Si cuando pulsa "Firmar" el navegador no hace nada proceda al Anexo II de este documento (en la última página de este tutorial) y vuelva a realizar este paso desde el principio.

### <span id="page-3-1"></span>**Paso 5: Recoger el código del correo personal**

Ahora recibirá un correo electrónico con un código. Abra el correo electrónico y copie el código que le aparece.

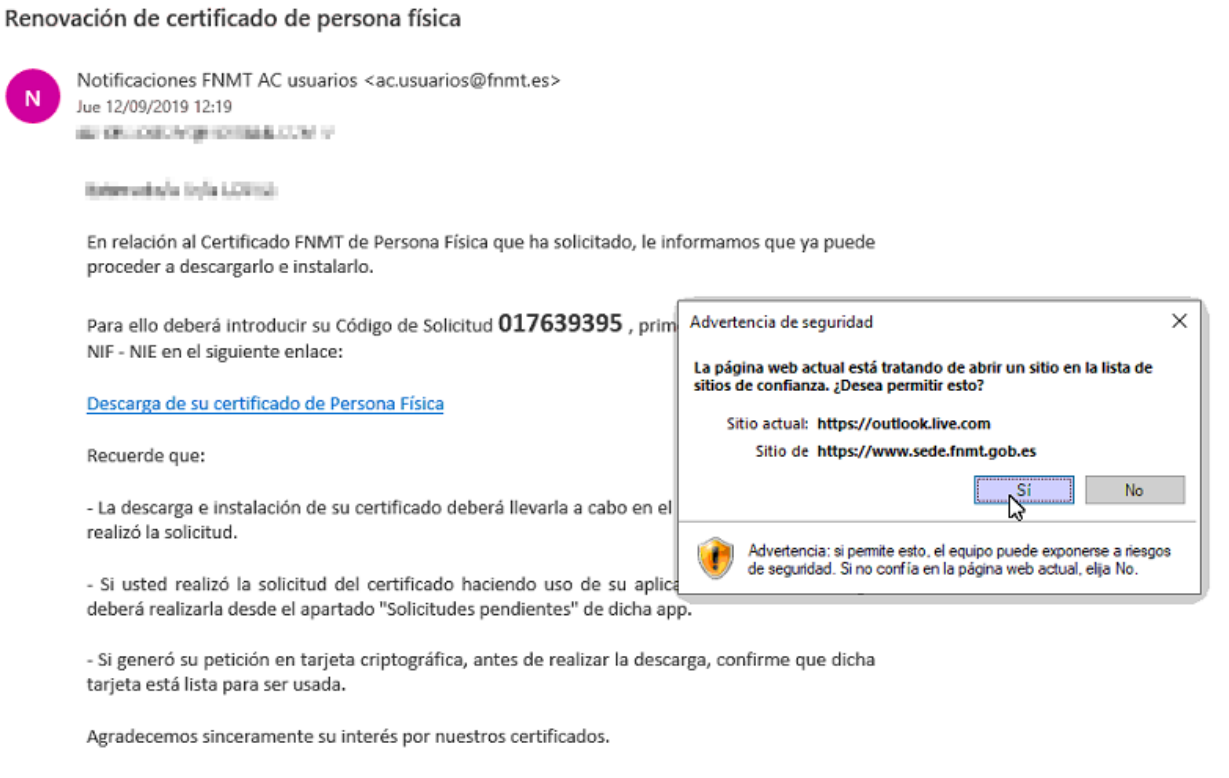

Atentamente,

### <span id="page-3-0"></span>**Paso 6: Descargar el certificado**

Pulse el enlace o bien abra el siguiente en el mismo navegador:

<https://www.sede.fnmt.gob.es/certificados/persona-fisica/renovar/descargar-certificado>

En la página deberá rellenar los siguientes datos, incluyendo el código que apareció anteriormente.

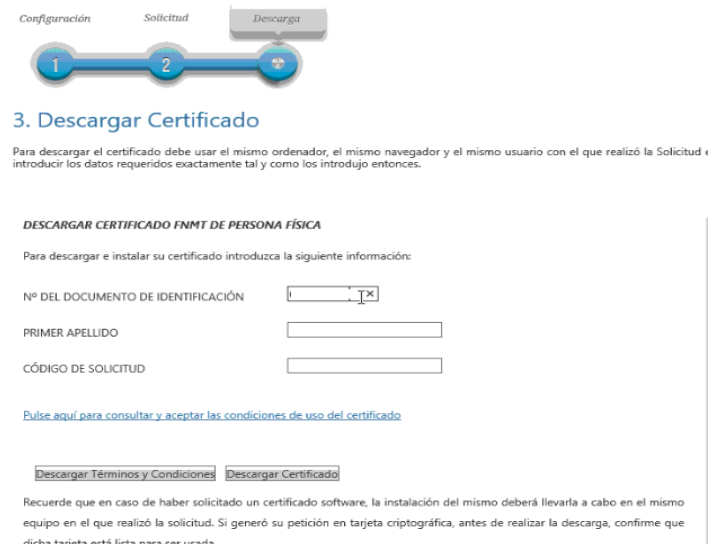

Una vez rellene los datos, pulse en el texto subrayado, acepte las condiciones y pulse "Descargar certificado". Acepte siempre afirmativamente cualquier diálogo que le aparezca.

Al finalizar el proceso el certificado se habrá instalado en la tarjeta.

# <span id="page-5-1"></span>**Anexo I: Configuración de Internet Explorer**

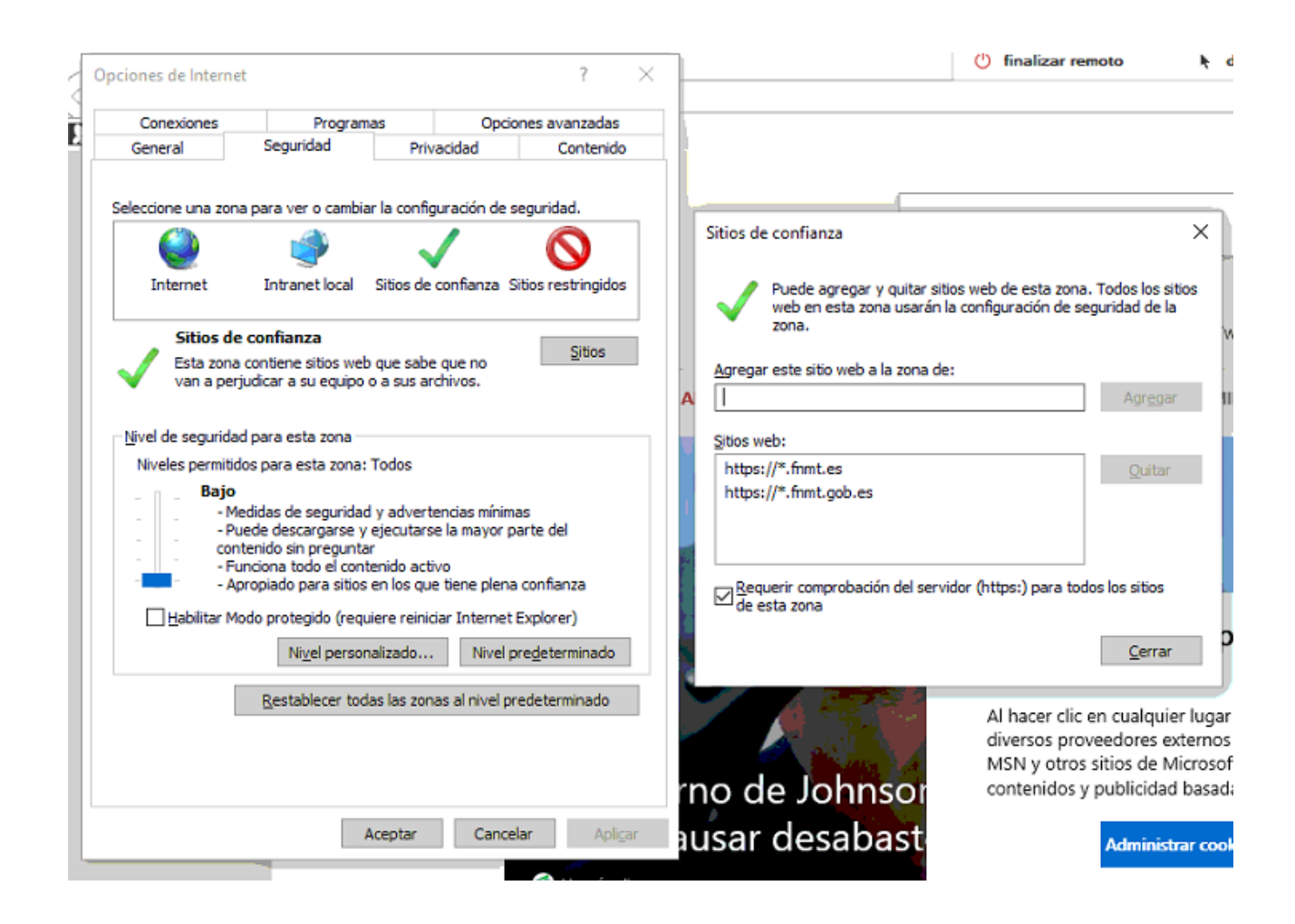

# <span id="page-5-0"></span>**Anexo II: Instalar componentes de firma**

Debe instalar el siguiente programa:

[https://www.sede.fnmt.gob.es/registro-inicio/preguntas-](https://www.sede.fnmt.gob.es/registro-inicio/preguntas-frecuentes/-/asset_publisher/DKnDigPrgk4U/content/1628-configuracion-para-obtener-o-renovar-el-certificado-con-windows?inheritRedirect=false)

[frecuentes/-/asset\\_publisher/DKnDigPrgk4U/content/1628-configuracion-para-obtener-o-renovar](https://www.sede.fnmt.gob.es/registro-inicio/preguntas-frecuentes/-/asset_publisher/DKnDigPrgk4U/content/1628-configuracion-para-obtener-o-renovar-el-certificado-con-windows?inheritRedirect=false)[el-certificado-con-windows?inheritRedirect=false](https://www.sede.fnmt.gob.es/registro-inicio/preguntas-frecuentes/-/asset_publisher/DKnDigPrgk4U/content/1628-configuracion-para-obtener-o-renovar-el-certificado-con-windows?inheritRedirect=false)